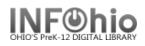

## Library Calendar

The Library Calendar wizard can be used by library staff to display and modify the closed dates for their individual library. Authorized staff members will only have access to the calendar for their library. The wizard displays the calendar for the library linked to the user's login.

To modify your library's calendar, do the following.

The current calendar settings for your library appear.

1. *Click* on Library Calendar wizard.

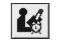

| Wednesday |
|-----------|
|           |
| 0         |

2. In the **Closed Dates** box, *click* the gadget to select dates the library is closed.

| Dates |        |     | _     |    |    |    |       |    |     |       |    |    |    |
|-------|--------|-----|-------|----|----|----|-------|----|-----|-------|----|----|----|
| Close | d fron | h   |       |    |    |    | Until |    |     |       |    |    |    |
| 4     | -      | Jul | y 200 | 6  | Û  | ,  | ¢     |    | Jul | y 200 | 6  | Ĺ  | >  |
| s     | M      | т   | W     | т  | F  | S  | S     | М  | т   | W     | т  | F  | s  |
|       |        |     |       |    |    | 1  |       |    |     |       |    |    | 1  |
| 2     | 3      | 4   | 5     | 6  | 7  | 8  | 2     | 3  | 4   | 5     | 6  | 7  | 8  |
| 9     | 10     | 11  | 12    | 13 | 14 | 15 | 9     | 10 | 11  | 12    | 13 | 14 | 15 |
| 16    | 17     | 18  | 19    | 20 | 21 | 22 | 16    | 17 | 18  | 19    | 20 | 21 | 22 |
| 23    | 24     | 25  | 26    | 27 | 28 | 29 | 23    | 24 | 25  | 26    | 27 | 28 | 29 |
| 30    | 31     |     |       |    |    |    | 30    | 31 |     |       |    |    |    |

3. Select Add.

| 3      |         |            |        |        |
|--------|---------|------------|--------|--------|
| Add OK | Current | Update (b) | Remove | Cancel |

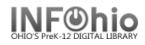

## 4. Newly added dates will display in list.

| Closed from » | Until      |              |
|---------------|------------|--------------|
|               | 01/16/2006 | ^            |
|               | 02/20/2006 |              |
|               | 03/31/2006 |              |
|               | 04/14/2006 | 04/21/2006   |
|               | 05/29/2006 |              |
|               | 06/07/2006 | 06/12/2006   |
|               | 07/04/2006 | 07/04/2006 🗸 |

## NOTE:

- No due date ever falls on a day the library is closed.
- If a due date would normally fall on a closed day it is moved forward to the first open day.
- Up to 64 closed dates may be selected.
- Ranges of dates, such as December 24-25, may be used as one closed date.

## 5. Under Closed Days, DO NOT MAKE ANY CHANGES.

| Closed days |                                         |
|-------------|-----------------------------------------|
|             | 🗹 Sunday 🗌 Monday 🗌 Tuesday 🗌 Wednesday |
|             | 🗌 Thursday 🔛 Friday 🗹 Saturday          |

6. *Click* Save. Library calendar changes made in this wizard will update the corresponding Library policy.

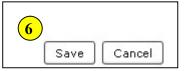

**NOTE:** If you need this policy to take effect immediately, contact your ITC. The policy will take effect after the database is recycled.

7. DO NOT REMOVE any closed dates, unless directed to do so. If deemed necessary, contact your ITC Staff.

**NOTE:** For other options available for checking items in without charging a fine, see Fine Free Check In guide or Checkin Bookdrop guide.